1

① Browser zurück ② Browser vor

③ Scrollrad-Taste

④ Kurz drücken: DPI-Zahl ändert sich Für 3 Sekunden drücken: CHERRY Gaming-Software startet

# Bevor Sie beginnen ...

Die CHERRY MC 2.1 ist eine Maus zur Bedienung von PCs/Notebooks, die speziell für den Gaming-Bereich entwickelt wurde.

Für Informationen zu weiteren Produkten, Downloads und vielem mehr, besuchen Sie bitte www.cherry-world.com oder www.cherry.de.

- wiederholende Bewegunger • Richten Sie Ihren Arbeitsplatz ergonomisch ein. • Machen Sie mehrere kleine Pausen, ggf. mit
- Dehnübungen. • Ändern Sie oft Ihre Körperhaltung.

# 1 Zu Ihrer Sicherheit

"Repetitive Strain Injury" = "Verletzung durch wiederholte Beanspruchung" RSI entsteht durch kleine, sich ständig

### 2 Maus anschließen

• Stecken Sie den USB-Stecker in einen beliebigen USB-Anschluss Ihres PCs/Notebooks.

#### 3 Empfindlichkeit der Maus einstellen (DPI-Zahl)

Zum präzisen Arbeiten können Sie die Auflösung Sensors der Maus ändern. Mit der Höhe der DPI-Zahl steigt die Geschwindigkeit des Mauszeige • Drücken Sie die CHERRY-Taste ( $\spadesuit$ ).

selbsterklärend und enthält eine Hilfe-Funktion. Evtl. können Sie unseren Support kontaktieren. 1 Verwenden Sie nur die aktuellste Software. 22 Laden Sie die Software als kostenlosen Downloaden

- Die LEDs leuchten je nach Einstellung: 1 LED = 1000 dpi, 2 LEDs = 2000 dpi, 3 LEDs = 3000 dpi, 4 LEDs = 5000 dpi.
- Mit der CHERRY Gaming-Software können Sie die DPI-Zahl frei einstellen (siehe 5 ["CHERRY Gaming-](#page-0-0)[Software installieren"](#page-0-0)).

# DE BEDIENUNGS-ANLEITUNG

- Lesen Sie die Bedienungsanleitung
- aufmerksam durch. Bewahren Sie die Bedienungsanleitung auf und geben Sie sie an andere Benutzer wei

### 4 Lichteffekt ändern

• Drücken Sie gleichzeitig die "Browser vor"- und "Browser zurück"-Tasten an der linken Seite der

Maus. Der Lichteffekt wechselt mit jedem Druck.

#### <span id="page-0-0"></span>5 CHERRY Gaming-Software installieren

Mit der CHERRY Gaming-Software können Sie die Lichteffekte anpassen, beliebige DPI-Zahlen festlegen, die Abfragerate des Sensors ändern und die Tasten mit Makros belegen.

# Die Bedienung der CHERRY Gaming-Software ist

The CHERRY MC 2.1 is a mouse for operating PCs and laptops, and was developed especially fo

- von: www.cherry-world.com oder www.cherry.de. Oder:<br>• Halten Sie die CHERRY-Taste ( § ) für
- 3 Sekunden gedrückt, um den Weblink für die Installation der CHERRY Gaming-Software zu öffnen.
- 3 Folgen Sie den Anweisungen auf dem Bildschirm. Wenn Sie nach der Installation die CHERRY-Taste ( ) für 3 Sekunden drücken, startet die Software.

RSI stands for "Repetitive Strain Injury" RSI arises due to small movements con

- repeated over a long period of time. • Set up your workspace ergonomically. • Take several short breaks, with stretching exercises if necessary.
- Change your posture often.
- 2 Connecting the mouse
- Insert the USB plug into any USB socket of your PC/lant

### 6 Mausuntergrund

Eine helle, strukturierte Fläche als Mausuntergrund steigert die Effektivität der Maus und gewährleistet eine optimale Bewegungserkennung. Eine spiegelnde Fläche ist als Mausuntergrund nicht geeignet.

Jedes Gerät ist anders! In der Bedienungsanleitung erhalten Sie Hinweise zur effektiven und zuverlässigen Verwendung.

# 7 Maus reinigen

1 Schalten Sie den PC/das Notebook aus oder ziehen Sie den USB-Stecker der Maus. HINWEIS: Beschädigung durch aggressive

# Or:<br>● Press and hold the CHERRY key ( ❹ ) for 3 seconds to open the web link for installing the CHERRY gaming software. 3 Follow the instructions on the screen.

If you press the CHERRY button ( $\bigcirc$ ) for 3 seconds .<br>an the software s

# Reinigungsmittel oder Flüssigkeit in der Maus

• Verwenden Sie zur Reinigung keine Lösungsmittel wie Benzin oder Alkohol und keine Scheuermittel

# EN OPERATING MANUAL

- oder Scheuerschwämme. Verhindern Sie, dass Flüssigkeit in die Maus gelangt. 2 Reinigen Sie die Maus mit einem leicht feuchten
- uch und etwas mildem Reinigungsmittel (z. B. Geschirrspülmittel). 3 Trocknen Sie die Maus mit einem fusselfreien,
- weichen Tuch.

# 8 Geräte entsorgen

- Entsorgen Sie Geräte mit diesem Symbol nicht mit dem Hausmüll. • Entsorgen Sie die Geräte, entsprechend
- den gesetzlichen Vorschriften, bei Ihrem Händler oder den kommunalen Sammelstellen.

# 9 Technische Daten

#### 10 Kontakt Cherry Europe GmbH

**For USA**<br>Cherry Americas, LLC<br>5732 95th Avenue Suite 850 Kenosha, WI 53144 USA

Cherrystraße 2 91275 Auerbach/OPf. Internet: www.cherry-world.com oder www.cherry.de Telefon: +49 (0) 9643 2061-100\* \*zum Ortstarif aus dem deutschen Festnetz, abweichende Preise für Anrufe aus Mobilfunknetzen möglich

# ① Browser back ② Browser forward  $\widetilde{\mathcal{O}}$  Scroll wheel butto ④ Press briefly: the DPI rate changes Press for 3 seconds: The CHERRY gaming

software starts

# Before you begin ...

gaming. For information on other products, downloads and much more, visit us at www.cherry-world.com or www.cherry.de.

### 1 For your safety

UK Authorised Representativ Authorised Representative Service The Old Methodist Chapel Great Hucklow SK17 8RG UK

#### 3 Setting the sensitivity of the mouse (DPI rate)

For precise work you can change the resolution of the mouse sensor. The speed of the mouse pointer increases with the level of the DPI rate.

# • Press the CHERRY key  $($ .

The LEDs glow according to the setting: 1 LED = 1000 dpi, 2 LEDs = 2000 dpi, 3 LEDs = 3000 dpi, 4 LEDs = 5000 dpi. You can set the DPI rate freely with the CHERRY gaming software (see 5 ["Installing the CHERRY](#page-0-1)  [gaming software"\)](#page-0-1).

# 4 Changing the light effect

#### LMR signifie "Lésion due aux mousle répétitifs"

- Simultaneously press the "Browser forward" and "Browser back" buttons on the left hand side of the mouse.
- The light effect changes each time you press.

# <span id="page-0-1"></span>5 Installing the CHERRY gaming software

pur un travail précis, vous pouvez mo résolution du capteur de la souris. La vitesse du pointeur de la souris augmente avec le nombre de DPI.

With the CHERRY gaming software, you can adjust the light effects, set any DPI rate, change the polling rate of the sensor and assign macros to the keys. The CHERRY gaming software is intuitive to operate and includes a help function. You can also contact our support if you need.

• Appuyez sur la touche CHERRY ( $\spadesuit$ ). Les LED s'allument en fonction du réglage : 1 LED = 1000 dpi, 2 LED = 2000 dpi, 3 LED = 3000 dpi, 4 LED = 5000 dpi.

- 1 Always use the latest software. Download the free software from
- www.cherry-world.com or www.cherry.de.

Supply voltage 5.0 V/DC ±5% Current consumption Max. 100 mA Storage temperature -15 °C ... +60 °C Operating temperature 0 °C ... +40 °C • Appuyez simultanément sur les boutons de "navigation avant" et "navigation arrière" sur le côté gauche de la souris. L'effet lumineux change à chaque pression 5 Installation du logiciel CHERRY

> Ou :<br>● Appuyez sur la touche CHERRY ( ♦ ) et<br>maintenez-la enfoncée pendant 3 secondes pour ouvrir le lien d'installation du logiciel

> > . pour pees.<br>mise de l'énergie et

3 Suivez les instructions apparaissant à l'écran. Après l'installation, appuyez sur le bouton CHERRY<br>(♠) pendant 3 secondes pour lancer le logiciel. 6 Surface de pose de la souris Une surface claire et structurée pour poser la souris<br>augmente son efficacité, économise de l'épergie et

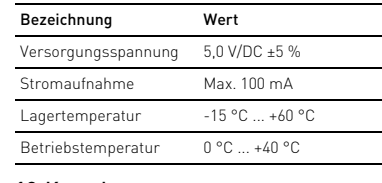

# Every device is different!

garantit une détection optimale des mo Une surface réfléchissante ne convient pas pour

The operating instructions contain information on effective and reliable use. • Read the operating instructions carefully. • Keep the operating instructions and pass them on to other users.

# 6 Surface under the mouse

The mouse is most effective on a light-colored, textured surface, which saves energy and ensures optimal motion detection. A reflective surface is not suitable for using the

Switch off the PC/laptop or pull out the USB

mouse on.

7 Cleaning the mouse

ouse plug.

NOTICE: Damage due to aggressive cleaning agents

or liquid in the mouse

El CHERRY MC 2.1 es un ratón para PC/portátil diseñado especialmente para el sector gam

• Do not use solvents such as benzene, alcohol, scouring agents or abrasive scourers for cleaning the mouse. • Prevent any liquid from getting inside the mouse. 2 Clean the mouse with a slightly damp cloth and some mild detergent (such as washing-up liquid).

3 Dry the mouse with a soft, lint-free cloth.

8 Device disposal

Lea las instrucciones detenidamente • Guarde las instrucciones de uso y transmítalas

• Do not dispose of devices with this symbol in household waste. • Dispose of the devices in accordance with statutory regulations – at your local dealer or at municipal recycling centers.

9 Technical data

**Designation** Value

# 10 Contact

Tel.: +1 262 942 6508 Email: sales@cherryamericas.com

# Internet: www.cherry-world.com or www.cherry.de

• Pulse la tecla CHERRY (•) Los LED se iluminan según 1 LED = 1000 dpi, 2 LEDs = 2000 dpi, 3 LEDs = 3000 dpi, 4 LEDs = 5000 dpi.

rgonómica.

11 Certifications 11.1 Federal Communications Commission (FCC) Radio Frequency Interference Statement

This device complies with part 15 of the FCC Rules. Operation is subject to the following two conditions: (1) This device may not cause harmful interference, and (2) this device must accept any interference received, including interference that may cause undesired operation.

> • Mantenga pulsada la tecla CHERRY (♦) durante 3 segundos para abrir el enlace web de instalación del software CHERRY Gaming.

Sí una vez finalizada la instalación mantiene pulsada<br>la tecla CHERRY (��) durante 3 segundos, el<br>software se iniciará. 6 Superficie de deslizamiento del

Note: This equipment has been tested and found to comply with the limits for a Class B digital device, pursuant to part 15 of the FCC Rules. These limits are designed to provide reasonable protection agai harmful interference in a residential installation. This equipment generates, uses and can radiate radio<br>frequency energy and, if not installed and used in<br>accordance with the instructions, may cause harmful<br>interference to radio communications. However,<br>there is no guarantee th cause harmful interference to radio or television reception, which can be determined by turning the equipment off and on, the user is encouraged to try to correct the interference by one or more of the following measures:

- Reorient or relocate the receiving antenna
- Increase the separation between the equipment and receiver. • Connect the equipment into an outlet on a circuit different from that to which the receive

Temperatura de almacenamient

RSI è l'acronimo di "Repetitive Strain Injury", ovvero sindrome da tensione ripetuta La sindrome RSI è causata da piccoli e continui

• Consult the dealer or an experienced radio/TV

Caution: Any changes or modifications not expressly approved by the party responsible for compliance could void the user's authority to operate the

herben

eserci<br>eizi di allungamento • Cambiare spesso posizione. 2 Collegamento del mouse

USB del proprio PC/notebook

equipment. 11.2 UKCA

echnician for help.

① Navigation arrière

• Premere il tasto CHERRY  $\left( \spadesuit \right)$ . I LED si accendono in base all'impostazione: 1 LED = 1000 dpi, 2 LED = 2000 dpi, 3 LED = 3000 dpi, 4 LED = 5000 dpi. Con il software di gioco CHERRY è possibile

② Navigation avant ③ Bouton de la molette de défilement

mpostare individualmente il numero di DPI (ved 5 ["Installazione del software di gioco CHERRY"](#page-0-6)).

④ Appuyez brièvement : Le nombre de DPI change Appuyez pendant 3 secondes : Le logiciel CHERRY

• Premere contemporaneamente i tasti "Browse indietro" e "Browser avanti" sul lato sinistro del

Gaming démarre Avant de commencer ...

Le CHERRY MC 2.1 est une souris dédiée à l'utilisation de PC / ordinateurs portables.

Pour obtenir des informations sur d'autres produits, sur les téléchargements et bien d'autres choses, consultez le site www.cherry-world.com ou

www.cherry.de.

⇘

**Fenere premuto il tasto CHERRY (@)** per 3 secondi per aprire il link web per l'installazione del software di gioco CHERRY.

Se si preme il tasto CHERRY ( ) per 3 secondi dopo

FR MODE D'EMPLOI

Chaque appareil est différent !

Le mode d'emploi contient des consignes pour une utilisation efficace et fiable.

• Lisez attentivement le mode d'emploi. • Conservez le mode d'emploi et transmettez-le

aux autres utilisateurs.

1 Pour votre sécurité

- Le syndrome LMR apparaît suite à de petits ments se répétant en permar
- Organisez votre poste de travail de manière ergonomique. • Faites plusieurs petites pauses, le cas échéant
- compagnées d'exercices d'étiremer. • Modifiez souvent votre attitude corporelle.
- 2 Raccordement de la souris
- Insérez la fiche USB dans un port USB quelconque de votre PC / ordinateur portable.

Ogni apparecchio è diverso! Il presente manuale d'uso contiene

Leggere il manuale d'uso con attenzione

## 3 Réglage de la sensibilité de la souris (nombre de DPI)

Informatie over verdere producten, downloads, etc, windt u op www.cherry-world.com of www.che

# Le logiciel CHERRY Gaming vous permet de définir librement le nombre de DPI (voir 5 ["Installation du](#page-0-2)  [logiciel CHERRY Gaming"\)](#page-0-2).

# 4 Modifier l'effet lumineux

<span id="page-0-2"></span>Gaming

Le logiciel CHERRY Gaming vous permet de personnaliser les effets lumineux, de définir le nombre de DPI de votre choix, de modifier la fréquence d'échantillonnage du capteur et d'assigner

des macros aux boutons.

Le logiciel CHERRY Gaming offre un fonctionnement intuitif et comprend une fonction d'aide. Vous pourrez même contacter notre équipe de support technique

Wanneer na de installatie de CHERRY-toets ( $\spadesuit$ ) voor 3 seconden ingedrukt wordt gehouden, start software.

en cas de besoin.

1 Utilisez uniquement le logiciel le plus récent. 2 Vous pouvez le télécharger gratuitement à l'adresse : www.cherry-world.com ou

> 1 Schakel de pc/laptop uit of koppel de USB-stekker an de muis los.

www.cherry.de.

CHERRY Gaming.

# NL GEBRUIKS-HANDLEIDING

Elk apparaat is anders!  $\overleftrightarrow{Q}$ . De handleiding bevat aanwijzingen over

- ② Webbläsare framåt ③ Knapp för scrollhjul
- ④ Tryck kortvarigt: DPI-värdet ändras Tryck i 3 sekunder: CHERRY Gamingivaran starta

poser la souris.

7 Nettoyage de la souris

Besök www.cherry-world.com eller www.cherry.de för information om övriga produkter, hämtningar och mycket me

1 Éteignez le PC / l'ordinateur portable ou débranchez le connecteur USB de la souris. AVIS : Des nettoyants ou des liquides corrosifs

peuvent endommager la souris

• Les solvants (essence, alcool etc.), les éponges ou les produits abrasifs sont à proscrire. • Prévenez toute pénétration de liquide dans la

souris.

2 Nettoyez la souris avec un chiffon légèrement humidifié de nettoyant doux (du produit pour la vaisselle, par exemple). 3 Séchez la souris avec un chiffon doux non

- Tryck på CHERRY-knappen ( $\spadesuit$ ).
- Lysdioderna lyser beroende på i
- 1 lysdiod = 1 000 dpi, 2 lysdioder = 2 000 dpi, 3 lysdioder = 3 000 dpi, 4 lysdioder = 5 000 dpi.

pelucheux.

8 Élimination des appareils

• Ne jetez pas les appareils portant ce symbole avec les ordures ménagères. • Éliminez les appareils conformément aux dispositions légales chez votre revendeu ou dans les points de collecte municipaux.

9 Caractéristiques techniques

① Retroceder en navegador Avanzar en navegador ③ Tecla de rueda de desplazamiento

ES MANUAL DE

④ Pulse brevemente: Cambia el número de DPI Pulse durante 3 segundos: Se inicia el software

uer :<br>Håll CHERRY-knappen( ♦ ) intryckt i 3 sekunder för att öppna webblänken för installationen av CHERRY gaming software.

3 Följ anvisningarna på bildskärmen. När du är klar med installationen och trycker på CHERRY-knappen ( $\bigcirc$ ) under 3 sekunder starta

CHERRY Gaming Antes de empezar ...

 $\sum$ 

Para obtener información acerca de otros productos, realizar descargas y mucho más, visite www.cherry-world.com o www.cherry.de.

Désignation Valeur Alimentation 5,0 V / CC +5 % Consommation de courant 100 mA max. Température de stockage -15 °C ... +60 °C Température de fonctionnement 0 °C ... +40 °C

¡Cada aparato es distinto!

En las instrucciones de uso encontrará explicaciones sobre la utilización efectiva y segura del aparato.

**INSTRUCCIONES** 

Beteckning Värde Matningsspänning 5,0 V/DC ±5 % Strömbehov Max. 100 mA Lagringstemperatur -15 °C ... +60 °C Driftstemperatur 0 °C ... +40 °C

a otros usuarios.

1 Para su seguridad

carpiano"

El RSI se origina por movimientos pequeños, repetidos continuamente. • Organice su puesto de trabajo de forma

• Haga varias pausas cortas, cuando sea necesario cios de estiram • Cambie con frecuencia la postura corporal.

2 Conexión del ratón

• Inserte la clavija USB en una de las conexiones USB de su PC o portátil. 3 Ajuste de la sensibilidad del ratón

(número de dpi)

Para trabajar con precisión, puede modificar la resolución del sensor del ratón. Al aumentar el número de dpi, aumenta la velocidad del cursor del

ratón.

Repetitive Strain Injury" = "Síndrome del túne

Con el software CHERRY Gaming es posible ajustar libremente el número de DPI (véase 5 ["Instalación del](#page-0-5)  [software CHERRY Gaming"\)](#page-0-5).

4 Cambio de efecto luminoso • Pulse al mismo tiempo las teclas "Avanzar en navegador" y "Retroceder en navegador" situados

en el lado izquierdo del ratón. El efecto luminoso cambia con cada pulsación. 5 Instalación del software CHERRY

<span id="page-0-5"></span>Gaming

El software CHERRY Gaming permite ajustar los efectos luminosos, establecer cualquier número de DPI, cambiar la tasa de sondeo del sensor y asignar

macros a las teclas.

El manejo del software CHERRY Gaming es intuitivo e incluye una función de ayuda. Si es necesario, puede ponerse en contacto con nuestro servicio de

asistencia.

1 Utilice únicamente la última versión del software. 2 Descargue el software de manera gratuita desde: www.cherry-world.com o www.cherry.de.

O bien:

3 Siga las indicaciones de la pantalla.

ratón

Una superficie clara y estructurada aumenta la eficacia del ratón, ahorra energía y garantiza una detección óptima del movimiento. Una superficie reflectante no resulta adecuada.

7 Limpieza del ratón

1 Apague el PC o el portátil o bien desenchufe la clavija USB del ratón. NOTA: Los detergentes y líquidos agresivos pueden dañar los aparatos Para la limpieza no utilice ningún disolve como gasolina o alcohol, ni ningún producto de mpieza abrasivo ni esponja abrasiva. • Evite que penetre líquido en el ratón. 2 Limpie el ratón con un paño ligerament humedecido y un agente de limpieza suave (por ejemplo: detergente para vajillas).

.<br>2 se el ratón con un paño suave que no deje

pelusa.

8 Desecho de los aparatos

• No deseche con la basura doméstica los aparatos que presenten este símbo • Deseche los aparatos conforme a las disposiciones legales a través de su distribuidor o en los centros de recogida

 $-15 °C ... +60 °C$ 

municipales. 9 Datos técnicos

Denominación Valor Suministro de tensión 5,0 V/CC ±5 % Consumo de corriente Máx. 100 mA

Temperatura de funcionamiento 0 °C ... +40 °C

① Browser indietro ② Browser avanti

③ Tasto della rotella di scorrimento ④ Breve pressione: il numero DPI cambia.

Pressione per 3 secondi: il software di gioco

CHERRY si avvia Prima di cominciare ...

CHERRY MC 2.1 è un mouse per PC/notebook

progettato appositamente per il settore dei giochi. Per informazioni su ulteriori prodotti, download e molto altro ancora, visitate la pagina web www.cherry-world.com o www.cherry.de.

1 Per la vostra sicurezza

• Allestire la postazione di lavoro in modo

menti ripetuti

ergonomico.

mero di DPI.

• Fare piccole pause, eventualmente praticando

• Inserire il connettore USB in una qualsiasi porta

# 3 Regolazione della sensibilità del

mouse (numero di DPI)

Per un lavoro preciso è possibile modificare la risoluzione del sensore del mouse. La velocità del puntatore del mouse aumenta in base al valore del

4 Modifica dell'effetto luminoso

mouse.

<span id="page-0-6"></span>L'effetto luminoso cambia a ogni pressione.

ensore e assegnare macro ai tasti

3 Seguire le indicazioni sullo scher

# 5 Installazione del software di gioco

Con il software di gioco CHERRY è possibile regolare gli effetti luminosi, impostare un numero DPI a piacere, modificare la frequenza di polling del

Il funzionamento del software di gioco CHERRY è Nell'eventualità, è possibile contattare il nostro servizio di assistenza.

1 Utilizzare esclusivamente il firmware più attuale. 2 Scaricare gratuitamente il software da: www.cherry-world.com o www.cherry.de.

Oppure:

**CHERRY** 

6 Superficie di appoggio del mouse Una superficie di appoggio del mouse chiara e strutturata aumenta l'efficienza del mouse, permette di risparmiare energia e garantisce un rilevamento

ottimale dei movimenti.

Una superficie riflettente non è adatta come superficie di appoggio del mouse.

7 Pulizia del mouse

1 Spegnere il PC/notebook o estrarre il connettore USB del mouse.

AVVISO: danneggiamento dovuto a detergenti aggressivi o liquidi nel mouse

• Per la pulizia non ricorrere a solventi quali benzina o alcool o a prodotti abrasivi o spugnette abrasive.

• Evitare che i liquidi penetrino nel mouse.

2 Pulire il mouse con un panno appena inumidito e una piccola dose di detergente delicato (ad es. detersivo per i piatti). 3 Asciugare il mouse utilizzando un panno morbido

che non rilascia pelucchi.

8 Smaltimento degli apparecchi

• Non smaltire gli apparecchi muniti di questo simbolo con i rifiuti domestici. • Smaltire gli apparecchi conformemente alle disposizioni legali presso il proprio rivenditore o i centri di raccolta comunali.

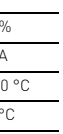

9 Dati tecnici

one, il software si

# IT ISTRUZIONE D'USO

# istruzioni per un uso efficiente e affidabile. • Conservare il manuale d'uso e consegnarlo ad

altri utenti.

⇘

Denominazione Valore Tensione di alimentazione 5,0 V/DC +5 Corrente assorbita Max. 100 m Temperatura di magazzinaggio -15 °C ... +6 Temperatura d'esercizio 0 °C ... +40 °C

oesplicativo e include una funzione di aiuto

① Browser achteruit

- ② Browser vooruit ③ Scrollwiel-knop
- ④ Kort indrukken: DPI-getal verandert

3 seconden ingedrukt houden: CHERRY Gaming-software start

# Voordat u begint ...

De CHERRY MC 2.1 is een muis voor de bediening van pc's en laptops.

# 1 Voor uw veiligheid

RSI staat voor "Repetitive Strain Injury" = "Pijnklachten door herhaaldelijke overbelasting"

- RSI ontstaat door kleine, zich voortdurend herhalende bewegingen. • Richt uw werkplek ergonomisch in.
- Las meerdere kleine pauzes in en doe eventueel
- een aantal rekoefeningen. Wijzig uw lichaamshouding zeer regelmatig.

# 2 Muis aansluiten

• Steek de USB-stekker in een willekeurige USBpoort van uw pc/laptop.

## 3 Gevoeligheid van de muis instellen (DPI-getal)

Om exact te werken kunt u de resolutie van d muissensor wijzigen. Met de hoogte van het DPI-getal stijgt de snelheid van de muisaanwijze

· op de CHERRY-toets (<a>
1.0.11 De leds branden afhankelijk van de instelling: 1 led = 1000 dpi, 2 leds = 2000 dpi,  $3$  leds =  $3000$  dpi, 4 leds =  $5000$  dp

Met de CHERRY Gaming-software kunt u het DPI-getal vrij instellen (zie 5 ["Software installeren"\)](#page-0-3).

## 4 Lichteffect wijzigen

- Druk tegelijkertijd op de knoppen "Browser vooruit" en "Browser achteruit" aan de linkerzijde van de muis.
- Het lichteffect verandert met elke druk.

## <span id="page-0-3"></span>5 Software installeren

Met de CHERRY Gaming-software kunt u de lichteffecten aanpassen, DPI-getallen naar wens nstellen, de opvraagsnelheid van de sensor wij: en macro's toewijzen aan de knoppen. De bediening van de CHERRY Gaming-software ligt voor de hand en bevat een helpfunctie. Indien nodig

- kunt u contact opnemen met onze support. 1 Gebruik alleen de meest recente software.
- 2 Download de software gratis op: www.cherry-world.com of www.cherry.de.
- Of:<br>● Houd de CHERRY-toets (● ) gedurende<br>3 seconden ingedrukt om de weblink voor de<br>installatie van de CHERRY Gaming-software te openen. 3 Volg de instructies op het beeldscherm.

# 6 Muisondergrond

Een licht, gestructureerd oppervlak als

muisondergrond vergroot de effectiviteit van de muis, bespaart energie en zorgt voor een optimale

bewegingsdetectie. Een spiegelend oppervlak is niet geschikt als muisondergrond.

### 7 Reinigen van de muis

#### LET OP: Beschadiging door agressieve reinigingsmiddelen of vloeistof in de muis

- Gebruik voor de reiniging geen oplosmiddelen zoals benzine of alcohol en geen schuurmiddelen of schuursponzen.
- Voorkom dat vloeistof de muis binnendringt. 2 Reinig de muis met een licht vochtige doek en
- weinig reinigingsmiddel (bijvoorbeeld afwasmiddel).
- 3 Droog de muis af met een pluisvrije, zachte doek. 8 Apparaten afvoeren

- Geef apparaten met dit symbool niet mee met het huishoudelijk afval.
- Voer de apparaten conform de wettelijke voorschriften af bij uw dealer of de milieustraat in uw gemeente.

# 9 Technische gegevens

effectief en betrouwbaar gebruik. Lees de handleiding nauwkeurig door. • Bewaar de handleiding en stel deze ter beschikking voor andere gebruikers.

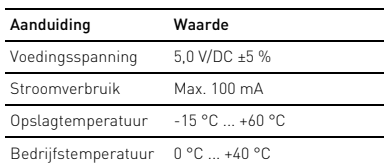

### ① Webbläsare bakåt

# Innan du börjar ...

CHERRY MC 2.1 är en mus som ska användas till datorer eller bärbara datorer som är särskil framtagen för spel.

# 1 För din säkerhets skull

# "Repetitive Strain Injury" = "belastningsskador p.g.a. repetitiva arbeten"

RSI uppstår p.g.a. upprepade rörelser.

- Anpassa din arbetsplats så att den är ergonomisk. • Ta flera små pauser och gör
- utsträckningsövningar.
- Ändra din kroppsposition ofta.
- 2 Ansluta musen
- Anslut USB-kontakten i en valfri USB-anslutning på din dator/notebook-enhet.

#### 3 Ställa in musens känslighet (DPI-tal)

För exakt manövrering kan man ställa in musens sensorupplösning. Ju högre DPI-värdet är, desto snabbare går muspekaren.

Du kan ställa in valfritt DPI-värde med CHERRY Gaming-programvaran (se 5 ["Installera CHERRY](#page-0-4)  [gaming software"](#page-0-4)).

## 4 Ändra ljuseffekten

• Tryck samtidigt på knapparna "Webbläsare framåt"- och "Webbläsare bakåt" på musens vänstra sida.

Ljuseffekten ändras varje gång du trycker.

<span id="page-0-4"></span>5 Installera CHERRY gaming software Du kan ändra ljuseffekter, ställa in valfria DPI-värden, ändra sensorns samplingsfrekvens och tilldela knapparna makron med CHERRY Gaming-

programvaran.

Hur man använder CHERRY gaming software förklarar sig själv och det finns en hjälpfunktion. Vid behov kan du kontakta vår support. 1 Använd endast den senaste programvaran. 2 Hämta programvaran alldeles gratis från: www.cherry-world.com eller www.cherry.de.

Eller:

programmet. 6 Musunderlag

En ljus och strukturerad yta som musunderlag ökar musens effektivitet, sparar energi och garanterar en optimal rörelsedetektering. En speglande yta är inte lämplig som musunderlag.

7 Rengöra musen

ddar av sig.

1 Stäng av datorn/den bärbara datorn eller dra ut musens USB-kontakt. OBS: Skador p.g.a. aggressiva rengöringsmedel eller vätskor i musen • Använd inga lösningsmedel som bensin eller alkohol eller skurmedel/skursvampar för rengöringen. • Se till att inga vätskor kommer in i musen. 2 Rengör musen med en lätt fuktad trasa och ett milt rengöringsmedel (t.ex. diskmedel). 3 Torka av musen med en mjuk trasa som inte

8 Avfallshantera enheter

• Enheter med den här symbolen får inte slängas bland hushållsavfallet. • Avfallshantera enheterna hos återförsäljaren eller kommunala uppsamlingscentraler enligt lagföreskrifterna.

**CHERRY ®** 

9 Tekniska data

# SV BRUKSANVISNING

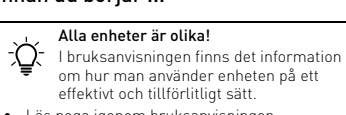

effektivt och tillförlitligt sätt. • Läs noga igenom bruksanvisningen. • Spara bruksanvisningen och överlämna den till andra användare.

64410131-02, DE, EN, FR, ES, IT, NL, SV, NO, DK, FI,  $ZHs$ ,  $ZHt$ ,  $KQ$ ,  $ID$ ,  $©$ (JM-2200-x = Mod. MC 2.1)

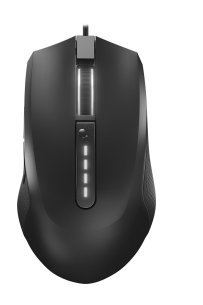

# CHERRY MC 2.1

# Corded Gaming Mouse

③

①

②

④

2

- ① Nettleser tilbake
- ② Nettleser forover
- ③ Rullehjul-knapp
- ④ Trykk kort: DPI-tallet endres Trykk i 3 sekunder: CHERRY Gaming-programvare starter

#### Før du starter ...

CHERRY MC 2.1 er en mus for betjening av stasjonære/bærbare PC-er som har blitt spesielt utviklet for Gaming.

Repetitive Strain Injury" = "Skade på grunn av gjentatte belastninger RSI oppstår på grunn av små, stadig gjentatte

Informasjon om andre produkter, filer til nedlasting og mye annet finner du på www.cherry-world.com eller www.cherry.de.

# 1 For din sikkerhet

bevegelser. • Innrett arbeidsplassen din ergonomisk. • Ta flere små pauser, evt. med uttøyninger.

• Endre kroppsholdning ofte.

2 Koble til mus • Sett USB-pluggen i hvilken som helst USB-tilkobling på din stasjonære/bærbare PC.

- Betjeningen av CHERRY Gaming-programvaren er selvforklarende og inneholder en hjelpefunksjon. Eventuelt kan du ta kontakt med vår kundeservice.
- 1 Bruk bare den mest aktuelle programvaren. 2 Last ned programvaren som gratis download fra: www.cherry-world.com eller www.cherry.de.
- Eller:<br>• Hold CHERRY-tasten ( ♠) trykket inn i 3 sekunder for å åpne nettlenken for installasjon av CHERRY Gaming-
- programvaren. Følg anvisningene på skjermer

Når du trykker på CHERRY-tasten ( $\spadesuit$ ) i 3 sekunder etter installasjonen, starter progran

3 Still inn følsomheten til musen

(DPI-tall) For presist arbeid kan du endre oppløsningen til musens sensorer. Ved økt DPI-tall stiger hastigheten

til musepekeren. • Trykk på CHERRY-knappen ( $\spadesuit$ LED-ene lyser avhengig av inns 1 LED = 1000 dpi, 2 LED-er = 2000 dpi,

3 LED-er = 3000 dpi, 4 LED-er = 5000 dpi. Med CHERRY Gaming-programvare kan du bestemme DPI-tallet fritt (se 5 ["Installere CHERRY](#page-1-3) 

### [Gaming-programvare"\)](#page-1-3).

4 Endre lyseffekt • Trykk samtidig knappene "Nettleser forover" og "Nettleser tilbake" på venstre side av musen.

Lyseffekten skifter ved hvert trykk. 5 Installere CHERRY Gaming-

#### <span id="page-1-3"></span>programvare

Med CHERRY Gaming-programvare kan du tilpasse lyseffektene, bestemme vilkårlige DPI-tall, endre avsøkingsraten til sensorene og tilordne makroer til knappene.

Les oppmerksomt gjennom bruksanvis • Oppbevar bruksanvisningen og gi den videre til andre brukere.

# DK BETJENINGS-VEJLEDNING

# 6 Musunderlag

En lys, strukturert overflate som musunderlag øker effektiviteten til musen, sparer energi og sikrer en optimal bevegelsesregistrering. En speilende overflate er ikke egnet som musunderlag.

#### 7 Rengjøring av musen

1 Slå av den stasjonære/bærbare PC-en, eller ta ut USB-pluggen til musen.

# LES DETTE: Ved bruk av aggressive rengjøringsmidler eller væsker på musen kan det oppstå skader

• Ikke bruk løsemidler som bensin eller alkohol til rengjøringen, og heller ikke skurende midler eller skuresvamper.

- Forhindre at det kommer væske inn i musen. 2 Rengjør musen med en lett fuktet klut og litt mildt
- rengjøringsmiddel (f.eks. oppvaskmiddel). 3 Tørk musen med en myk, lofri klut.

# 8 Avfallsbehandling av apparater

• Apparater med dette symbolet må ikke kastes som husholdningsavfall. • Kast apparatene i samsvar med lovbestemmelse, hos forhandleren eller på det kommunale innsamlingsstedet.

### 9 Tekniske spesifikasjoner

① Browser tilbage ② Browser frem

③ Scrollehjulstast

④ Kort tryk: DPI-tallet ændrer sig Tryk i 3 sekunder: CHERRY Gaming-softwaren starter

# NO BRUKSANVISNING

Alle apparater er forskjellige! ⇘ I bruksanvisningen får du tips om effektiv og god bruk.

### Forsyningsspænding 5,0 V/DC ±5 % Strømforbrug Maks. 100 mA Opbevaringstemperatur -15 °C ... +60 °C  $0°C... +40°C$

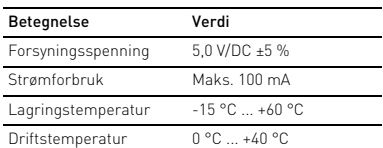

CHERRY MC 2.1 er en mus, som er særligt udviklet til gaming og til betjening af pc'er/notebooks. Hvis du ønsker informationer om andre produkter, downloads og meget mere, kan du besøge www.cherry-world.com eller www.cherry.de.

#### 1 For din sikkerhed "Repetitive Strain Injury" = "kvæstelse på grund af

Hiiren anturin erottelukykyä voi muuttaa siten, että hiiren tarkkuus soveltuu kulloiseenkin työtehtävään. Mitä suurempi DPI-arvo on, sitä nopeammin hiiren nse oosten <sub>l</sub><br>soitin liikkuu

- gentaget belastning" RSI opstår på grund af små bevægelser, der gentages hele tiden.
- Indret din arbejdsplads ergonomisk.
- Hold flere små pauser, evt. med strækøvelser. • Sørg for at ændre din kropsholdning tit.

# 2 Tilslutning af musen

Paina CHERRY-painiketta ( ). LEDit palavat asetuksesta riippuen; 1 LED = 1000 dpi, 2 LEDiä = 2000 dpi, 3 LEDiä = 3000 dpi, 4 LEDiä = 5000 dpi. CHERRY-peliohjelmistolla voit asettaa DPI-luvun vapaasti (katso 5 ["CHERRY-peliohjelmiston](#page-1-5) 

• Sæt USB-stikket i en vilkårlig USB-tilslutning på din pc/bærbare computer.

#### 3 Indstilling af musens følsomhed (DPI-tal)

Til præcist arbejde kan du ændre opløsningen for musens sensor. Jo højere DPI-tallet er, desto højere er musecursorens hastighed.

#### **Tryk på CHERRY-tasten (4).**

LED'erne lyser afhængigt af indstillingen: 1 LED = 1000 dpi, 2 LED'er = 2000 dpi, 3 LED'er = 3000 dpi, 4 LED'er = 5000 dpi. Du kan indstille DPI-tallet frit med CHERRY Gamingsoftwaren (se 5 ["Installation af CHERRY Gaming-](#page-1-4)

[softwaren"\)](#page-1-4).

### 4 Ændring af lyseffekt

• Tryk samtidigt på tasterne "Browser frem" - og Browser tilbage" på den venstre side af musen Lyseffekten skifter med hvert tryk.

#### <span id="page-1-4"></span>5 Installation af CHERRY Gamingsoftwaren

Med CHERRY Gaming-softwaren kan du tilpasse lyseffekterne, bestemme et vilkårligt DPI-tal, ændre ensorens scannehastighed og konfigurere tasterne<br>ed makroer med makroer.

Betjeningen af CHERRY Gaming-softwaren er selvforklarende og har en hjælpefunktion. Du kan evt. kontakte vores support.

Før du begynder ... Hvert apparat er anderledes!

> Nimitys Arvo Syöttöjännite 5,0 V/DC ±5 % Virrankulutus Maks. 100 mA Varastointilämpötila -15 °C ... +60 °C Käyttölämpötila 0 °C +40 °C

高效操作的说明。 请仔细阅读使用说明书

- 1 Brug kun den nyeste software.
- 2 Download softwaren gratis fra: www.cherry-world.com eller www.cherry.de.
- Eller:<br>• Tryk på CHERRY-tasten (��) i 3 sekunder for at<br>åbne weblinket til installation af CHERRY Gaming-softwaren.

• 将 USB 插头插入电脑 / 笔记本电脑上的任<br> 意 USB 端口中。 3 设置鼠标的灵敏度 (DPI 值) 对于精细操作,您可以更改鼠标传感器的分辨 率。 DPI 值越高,鼠标的速度越快。

3 Følg anvisningerne på skærmen.

iren starter, når du trykker på CHERRY-tasten  $\left( \spadesuit \right)$  i 3 sekunder efter installat

• 按下 CHERRY 键  $\left(\spadesuit\right)$ 。 LED 根据不同设置亮起:

#### 6 Underlag til mus

1 仅使用最新软件。 2 从以下网站免费下载该软件: w.cherry-world.com 或  $_{\rm v}$ 

En lys, struktureret flade som underlag til musen øger musens effektivitet, sparer energi og sikrer en optimal bevægelsesgenkendelse. En spejlende flade er ikke egnet som underlag til musen.

• 按住 CHERRY 键  $\left(\spadesuit\right)$  3 秒钟, 打开 CHERRY Gaming 软件安装说明的网络链

3 请按照屏幕上的说明进行操作。 安装完成后, 按下 CHERRY 键 ( $\spadesuit$ ) 3 秒,

 $=$  " 重复性劳损 "

注意 : 腐蚀性清洁剂和液体会损坏鼠标 • 清洁时切勿使用汽油或酒精之类的溶剂, 也不得使用去污剂或百洁布。 普通 热心 计算机

# 7 Rengøring af musen

1 Sluk pc'en/den bærbare computer, eller træk musens USB-stik ud.

• 不得将具有此符号的设备混入生活垃 圾一同废弃处理。 • 根据法律规定,在您的经销商处或市 政收集点废弃处理该设备。

# BEMÆRK: Beskadigelse på grund af aggressive

519060 珠海,广东 电话:400-699-0333 sales\_cn@cherry.de

確勵香港電子有限公司 香港九龍尖沙咀廣東道 30 號新港 中心二座 5 樓 509 號室 19 號房 电话:00852 3959 8252 sales\_hk@cherry.de

- rengøringsmidler eller væske i musen • Anvend ikke opløsningsmidler som f.eks. benzin eller alkohol og skuremidler og skuresvampe ved
- rengøringen. Sørg for at forhindre, at der trænger væske ind i musen.
- 2 Rengør musen med en let fugtig klud og lidt mildt ringsmiddel (f.eks. opv
- 3 Tør musen af med en fnugfri, blød klud.

ww.cherry-world.com 或 v 1 為了您的安全

RSI 是由持續重複的小動作造成的。 • 在出力模量技能力<br>按照人體工學調整您的

# 8 Bortskaffelse af enheder

• 按下 CHERRY 鍵 ( $\spadesuit$ )。 LED 根據不同設定亮起:

• Bortskaf ikke enhederne sammen med husholdningsaffaldet. • Bortskaf enhederne hos din forhandler eller på de kommunale genbrugspladser iht. de lovmæssige forskrifter.

<span id="page-1-1"></span>「瀏覽器下一頁」鍵。 每次按下,光效都會進行改變。 5 安裝 CHERRY Gaming 軟體 您可以使用 CHERRY Gaming 軟體調整光效,設 。<br>定任意 DPI 數值,更改感測器查詢速率以及爲

#### 9 Tekniske data

• 按住 CHERRY 鍵 ( $\spadesuit$ ) 3 秒鐘,開啓 CHERRY Gaming 軟體安裝說明的網路連

3 請依照螢幕上的說明進行操作。 如果在安裝後按下 CHERRY 鍵 ( $\spadesuit$ ) 3 秒鐘

- ① Selaus taaksepäin Selaus eteenpäin /ieritysnäppäir ④ Lyhyt painallus: DPI-luku muuttuu
- Painallus 3 sekunnin ajan: CHERRYpeliohjelmisto käynnistyy

# Ennen kuin aloitat ...

3 利用無絨軟布擦乾滑鼠 8 裝置的廢棄處理

市井商務中心 106 臺北市 電話:+886 2 7746 1776 \_\_\_\_\_<br>sales\_tpe@cherry.d

- I betjeningsvejledningen får du henvisninger om den effektive og pålidelige anvendelse. • Læs betjeningsvejledningen opmærksomt
- igennem. Opbevar betjeningsvejledningen, og giv den videre til andre brugere.

① 뒤로 탐색 ② 앞으로 탐색 )<br>3) ㅅㅋ롴 휨 키

Betegnelse Værdi

# FI KÄYTTÖOHJE

Jokainen laite on erilainen! ⇘ Käyttöohjeesta löydät ohjeita tehokasta ja luotettavaa käyttöä varten. • Lue käyttöohje huolellisesti läpi. • Säilytä käyttöohje ja anna se eteenpäin muille käyttäjille.

 $CHERRY$  키를 누르십시오 ( $\spadesuit$ ). 설정에 따라 LED 가 다음과 같이 점등됩니다 : 1 개 LED = 1000 dpi, 2 개 LEDs = 2000 dpi, 3 개 LED = 3000 dpi, 4 개 LEDs = 5000 dpi,

名稱 數值 電源電壓 5.0 V/DC ±5 % 耗電量 最大 100 mA 存放溫度<br>
-15 °C 至 +60 ° 操作溫度 0 °C 至 +40 °C

CHERRY MC 2.1 on pöytätietokoneiden / kannettavien tietokoneiden käyttämiseen tarkoitettu hiiri, joka on kehitetty erityisesti pelaamista varten. Tietoja muista tuotteista, download-tarjonnasta ja paljon muuta löydät sivustolta

1 为了您的安全

www.cherry-world.com tai www.cherry.de. 1 Turvallisuutesi vuoksi

"Repetitive Strain Injury" = "Toistuvasta rasituksesta johtuva vamma"

- RSI syntyy pienistä jatkuvasti toistuvista liikkeistä. • Kalusta työpisteesi ergonomisesti.
- Pidä useita lyhyitä taukoja, tee mahd. venytysharjoituksia.
- Muuta vartalosi asentoa usein.
- 2 Hiiren liittäminen
- Laita USB-pistoke pöytäkoneesi / kannettavan tietokoneesi mihin tahansa USB-liittimeen.

#### 3 Hiiren herkkyyden säätäminen (DPI-luku)

#### ………………<br>關閉電腦 / 筆記型電腦,或拔出滑鼠的 USB • 勿使用汽油或酒精等溶劑,以及磨砂式表面 2 請使用略微潤濕的清潔布及柔和的清潔劑 • 不得將具有此符號的裝置混入生活垃 圾一起廢棄處理。 • 根據法律規定,請在您的經銷商處或 市政收集點廢棄處理該裝置。 3 초 동안 누릅니다 : CHERRY 게이밍 소프트웨어 **각각의 장치는 서로 다른 기능을 갖습니다 !** 사용설명서에는 안전하고 효율적인 사용에 필요한 지침이 수록되어 있습니다 . • 사용설명서의 내용을 숙독하시기 바랍니다 . • 본 사용설명서를 보관하시고 필요 시 다른 사용 자에게 전달하시기 바랍니다 . 4 **조명 효과 변경하기** • 마우스 좌측면에서 "앞으로 탐색" 버튼과 "뒤로 탐 색 " 버튼을 동시에 누르십시오 . 조명 효과가 누를 때마다 변합니다 . 5 CHERRY **게이밍 소프트웨어 설치** CHERRY 게이밍 소프트웨어를 이용해 조명 효과를 선 택하고 임의의 DPI 수를 지정하거나 센서의 쿼리 속 도를 변경하고 키에 매크로를 할당할 수 있습니다 . CHERRY 게이밍 소프트웨어의 조작은 쉽게 직관적으 로 가능하며 도움말 기능이 포함되어 있습니다 . 필요 시 당사 서포트에 연락하시기 바랍니다 . 1 반드시 최신 소프트웨어만 사용하십시오 . 2 다음 웹사이트에서 이 소프트웨어를 무료로 다운 로드하시기 바랍니다 : www.cherry-world.c 는 www.cherry.kr. 또는 :<br>● CHERRY 게이밍 소프트웨어 설치 웹링크를 열<br>- 기 위해 CHERRY 키 (◈) 를 3 초 동안 누른 상<br>- 태로 유지하십시오 . 3 화면에 표시되는 지시내용에 따르시기 바랍니다 . 설치 후에 CHERRY 키(�)를 3 초 동안 누르면 소프트 들시 구체 shemm<br>웨어가 시작됩니다 6 **마우스 하단면** 마우스 하단면으로서 설계된 밝은 구조화된 표면은 마우스의 효율을 개선하고 최적의 동작 인식을 보장 합니다 . 반사면은 마우스 하단면으로서 적합하지 않습니다 . 7 **마우스 청소하기** 1 PC/ 노트북을 끄거나 또는 마우스의 USB 커넥터 를 뽑으십시오 . **주의사항 ! 침식성 세척제 및 액체는 마우스를 손상시 킬 수 있습니다** • 청소 시 벤진 또는 알코올과 같은 용매 또는 마모 .<br>물질 또는 거치 수세미는 사용하지 마십시오 - 트를 포른 후에 가는 하상하기 위협하고<br>- 마우스에 액체가 유입되지 않도록 하십시오 2 약간 젖은 헝겊 및 중성 세척제 ( 예를 들어 식기 세 척제 ) 를 이용해 마우스를 청소하십시오 . 3 보풀이 없는 부드러운 헝겊을 이용해 마우스를 건 조시키십시오 . 8 **장치 폐기** • 이 심벌이 부착된 장치는 가정용 쓰레기로 폐기하지 마십시오 . • 본 장치는 법규에 따라 귀하의 딜러 또는 해당 지역의 집하장에 폐기하십시오 . 9 **기술 데이터** 10 **문의처** Cherry Europe GmbH Cherrystraße 2 91275 Auerbach/OPf. Germany **명칭 값** 공급 전압 5.0 V/DC ±5 % 소비전류 전형적으로 100 mA 보관 온도 -15 °C ... +60 °C 작동 온도 0 °C ... +40 °C

Untuk informasi tentang produk lainnya, unduh dan kunjungi www.cherry-world.com atau w.cherry-world.id.<br>W.cherry-world.id

[asentaminen"](#page-1-5)).

# 4 Valoefektin muuttaminen

- Atur tempat kerja Anda secara ergo • Lakukan beberapa rehat kecil dengan latihan
- peregangan jika perlu. Sering ubah postur tubuh Anda.
- 2 Menghubungkan mouse

• Paina yhtä aikaa eteenpäin selauksen ja taaksepäin selauksen painikkeita hiiren

vasemmalta sivulta.

<span id="page-1-5"></span>Valoefekti muuttuu jokaisella painalluksella. 5 CHERRY-peliohjelmiston asentaminen

CHERRY-peliohjelmistolla voit säätää valoefektejä, asettaa DPI-lukuja rajoituksetta, muuttaa anturin aajuuslukua ja asettaa painikkeille makroja. CHERRY-peliohjelmisto selittää itse käyttönsä ja sisältää pika-aputoiminnon. Tarvittaessa voit ottaa

yhteyttä tukipalveluumme.

Penggunaan CHERRY Gaming-Software memilik penjelasan mandiri dan fungsi bantuan. Anda juga dapat menghubungi tim dukungan kami.

1 Käytä ainoastaan uusinta ohjelmistoa. 2 Lataa ohjelmisto ilmaisena sivustolta: www.cherry-world.com tai www.cherry.de. Tai:<br>• Pidä CHERRY-näppäintä (۞) painettuna<br> 3 sekuntia avataksesi linkin CHERRYpeliohjelmiston asennukseen. 3 Toimi kuvaruudulla näkyvien ohjeiden mukaisesti. Kun painat asennuksen jälkeen CHERRY-painiketta ( ) 3 sekunnin ajan, ohjelmisto käynnistyy.

Atau:<br>• Tekan dan tahan tombol CHERRY (��) selama 3 detik untuk membuka instalasi C Gaming-Software.

Jika Anda menekan tombol CHERRY ( $\spadesuit$ ) selama 3 detik setelah penginstalan, perangkat lunak tersebut akan dimulai.

6 Hiiren alusta

Vaalea, kuvioitu pinta hiiren alustana parantaa hiiren tehokkuutta, säästää energiaa ja takaa liikkeen

ihanteellisen tunnistuksen.

Heijastava pinta ei sovellu hiiren alustaksi. 7 Hiiren puhdistaminen

1 Kytke pöytäkone / kannettava tietokone pois päältä tai vedä hiiren pistoke irti. HUOMAUTUS: Voimakkaat puhdistusaineet tai

nesteet vahingoittavat hiirtä

• Älä käytä puhdistamiseen mitään liuottimia kuten bensiiniä tai alkoholia äläkä hankausaineita tai

hankaussieniä. • Estä nesteen pääsy hiireen. 2 Puhdista hiiri kostealla liinalla ja pienellä määrällä mietoa puhdistusainetta (esim.

 $(1)$ ②

astianpesuaineella).

3 Kuivaa hiiri nukkaamattomalla pehmeällä liinalla.

備考 1. 〝超出 0.1 wt %〞及 〝超出 0.01 wt %〞係指限用物質之百分比含量超出百分比含量基準値。<br>(Note 1: "Exceeding 0.1 wt %" and "exceeding 0.01 wt %" indicate that the nercentage content of the restricted (Note 1: "Exceeding 0.1 wt %" and "exceeding 0.01 wt %" indicate that the percentage content of the restricted substance exceeds the reference percentage value of presence condition.)

8 Laitteiden hävittäminen • Älä heitä tällä merkillä varus<br>Taimita kotitalousjätteen sek<br>Taimita laitteet hävitettäväks laitteita kotitalousjätteen sekaan. • Toimita laitteet hävitettäväksi myyjälle tai kunnallisin keräyspisteisiin lakimääräysten mukaisesti.

9 Tekniset tiedot

鉛 Pb .<br>eadl

① 浏览器后退 ② 浏览器前进 ③ 滚轮键 ④ 短按:DPI 数值变更

长按 3 秒:CHERRY Gaming 软件启动

在开始操作之前 ...

CHERRY MC 2.1 是一款专为游戏领域而开发 的、用于操作 PC/ 笔记本电脑的鼠标。 关于其他产品的信息、下载和更多服务请访问 www.cherry-world.com 或 www.cherry.cn。 Hg |<br>|汞]

铅]

简体字 操作手册

设备各不相同!

在使用说明书中您可以获取有关可靠

市台市公交会部,第十一

其他用户。

⇘

RSI 是由于频繁重复的小幅度运动造成的。 • 按照人体工程学调整您的工作位置。 • 多加休息,必要时进行伸展运动。 • 经常变换您的身体姿势。

2 连接鼠标

1 个 LED = 1000 dpi, 2 个 LED = 2000 dpi, 3 个 LED = 3000 dpi, 4 个 LED = 5000 dpi。 您可以使用 CHERRY Gaming 软件自由设置 DPI (参见 5 " 安装 [CHERRY Gaming](#page-1-0) 软件 ")。

4 更改光效

• 同时按下鼠标左侧的 " 浏览器上一页 " 和

<span id="page-1-0"></span>" 浏览器下一页 " 键。 每次按下,光效都会进行改变。 5 安装 CHERRY Gaming 软件 您可以使用 CHERRY Gaming 软件调整光效、 设置任意 DPI 数值、更改传感器查询速率以

及为按键分配宏。

CHERRY Gaming 软件的操作易于理解并包含帮 助功能。如有需要,您可以联系我们的支持人

员。

或者:

接。

将启动软件。 6 鼠标底面

在浅色的结构化底面上使用鼠标可提高鼠标的 效率、节省能耗并确保最佳的运动识别。 不适合在反光表面上使用鼠标。

7 清洁鼠标

1 关闭电脑 / 笔记本电脑或拔出鼠标的 USB

插头。

2 请使用微湿的清洁布和柔和的清洁剂 (如餐具洗涤剂)清洁鼠标。 3 然后用柔软不掉毛的清洁布将鼠标擦干。

8 设备的废弃处理

9 技术参数

10 联系方式 珠海确励电子有限公司

珠海市高新区唐家湾镇金园一路 8 号

www.cherry-world.com 或 www.cherry.cn

www.cherry-world.com 或 www.cherry.cn

名称 数值 电源电压 5.0 V/DC ±5 % 电流消耗 最大 100 mA 存放温度 -15 °C ... +60 °C 运行温度 0 °C ... +40 °C

① 上一頁 ② 下一頁 。<br>3) 滾輪鍵 ④ 短按:DPI 數值變更

在您開始前 ...

CHERRY MC 2.1 是一款用於操作電腦 / 筆記型電 腦的滑鼠,專門適用於遊戲領域。

關於其他產品的訊息,下載和更多服務請造訪

ve Strain Injury」= 「重複性勞損」

• 經常變換您的身體姿勢。

2 連接滑鼠

• 將 USB 接頭插入電腦 / 筆記型電腦上任何一

個 USB 連接埠。

3 設定滑鼠靈敏度 (DPI 值)

1 個 LED = 1000 dpi,2 個 LED = 2000 dpi, 3個 LED = 3000 dpi, 4個 LED = 5000 dpi。 您可以使用 CHERRY Gaming 軟體自由設定 DPI 。<br>( 參見 5 " 安裝 [CHERRY Gaming](#page-1-1) 軟體 " )

為了精準完成工作,您可以變更滑鼠感測器的 靈敏度。DPI 值越高,滑鼠指針的移動速度越

快。

4 更改光效

• 同時按下滑鼠左側的 「瀏覽器上一頁」和

按鍵分配巨集。

CHERRY Gaming 軟體的操作相當簡易,並包含 說明功能。或者您也可以聯絡我們的支援人

員。

1 僅使用最新軟體。

2 從以下網站免費下載該軟體: www.cherry-world.com 或 www.cherry-world.tw。

或者:

結。

將啟動軟體。

6 滑鼠操作表面

平整的淺色表面有助於提升滑鼠的效率,並可 確保最優辨識滑鼠運動。

反光表面不適於滑鼠操作。

繁體字 使用說明書

每個裝置都不一樣!

使用說明書中包含有效和可靠使用的提

示。 • 仔細閱讀使用說明書。

長按 3 秒: CHERRY Gaming 軟體啓動

• 妥善保管使用說明書並傳遞給其他使用者。

7 清潔滑鼠

接頭。

注意 : 腐蝕性清潔劑和液體會損壞滑鼠

清潔劑,硬質海綿來進行清潔。 • 防止液體進入滑鼠內部。

<span id="page-1-2"></span>(例如餐具清潔劑)來清潔滑鼠。

9 技術數據

10 聯絡方式 確勵台灣電子有限公司 大安區光復南路 72 巷 73 號 2 樓

www.cherry-world.com 或 www.cherry-world.tw

11 BSMI

Э

④ 짧게 누릅니다 : DPI 수가 변합니다

가 시작됩니다 **시작 전 주의사항 ...**

PC/ 노트북의 컨트롤을 위한 키보드입니다 . 다른 제품과 다운로드에 관한 자세한 정보는

www.cherry-world.com또는 www.cherry.kr를 참조하

십시오 .

ጅ

1 **사용자의 안전을 위해**

**"**Repetitive Strain Injury**" = " 반복사용긴장성손상증**

**후군 "**

RSI 는 지속적으로 반복되는 작은 동작으로 인해 발생 합니다 . • 작업장을 인체공학적으로 설계하십시오 . • 자주 짧은 휴식을 취하고 필요 시 스트레칭을 하십

시오 . • 자세를 자주 바꾸십시오 . 2 **마우스 연결하기**

• USB 커넥터를 PC/ 노트북에 있는 임의의 USB 포 트에 꽂으십시오 .

3 **마우스의 감도 설정 (**DPI **수 )**

정밀한 작업을 위해 마우스 센서의 해상도를 변경할 수 있습니다 . DPI 수를 이용해 마우스 포인터의 속도

를 높일 수 있습니다 .

...<br>[트웨어 설치](#page-1-2) <sup>"</sup>).

CHERRY 게이밍 소프트웨어를 이용해 DPI 수를 자유롭 게 설정할 수 있습니다 ( 참조 5 "CHERRY [게이밍 소프](#page-1-2)

規用物質及其

한국 사용 안내서

CHERRY MC 2.1 은 특히 게이밍 분야를 위해 개발된 인터넷 : www.cherry-world.com 또는 www.cherry.kr 11 KCC

B 급 기기

① Browser mundur

#### ② Browser maju ③ Tombol gulir ④ Tekan singkat: Laju DPI berubah Tekan selama 3 detik: CHERRY Gaming-Software dimulai Sebelum Anda mulai ... Tiap alat berbeda! Anda dapat membaca petunjuk untuk

ID PANDUAN

PENGGUNAAN

( 가정용 방송퉁신기자재 )<br>이 기기는 가정용 (B 급 ) 전자파적합기기로서<br>주로 가정에서 사용할 수 있습니다 .<br>모든 지역에서 사용할 수 있습니다 .

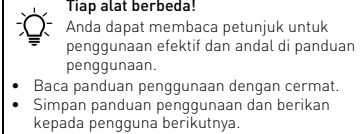

CHERRY MC 2.1 merupakan mouse untuk menggunakan PC/notebook Anda yang khusus dirancang aplikasi game.

# 1 Untuk keamanan Anda

"Repetitive Strain Injury" = "Cedera akibat regangan berulang"

RSI disebabkan oleh gerakan kecil yang berulangulang.

• Hubungkan steker USB ke konektor USB apa pun di PC/notebook Anda.

#### 3 Mengatur sensitivitas mouse (laju DPI)

Untuk pekerjaan yang presisi, Anda dapat mengubah resolusi sensor mouse Anda. Jika laju DPI naik, kecepatan penunjuk mouse juga bertambah.

• Tekan tombol CHERRY ( $\spadesuit$ )

LED menyala sesuai pengaturan: 1 LED = 1000 dpi, 2 LED = 2000 dpi, 3 LED = 3000 dpi, 4 LED = 5000 dpi.

Anda dapat mengatur laju DPI gratis dengan CHERRY Gaming-Software (lihat 5 ["Menginstal CHERRY](#page-1-6)  [Gaming-Software"\)](#page-1-6).

# 4 Mengubah efek cahaya

• Tekan tombol "Browser maju" dan "Browser mundur" di sisi kiri mouse secara bersamaan.

Efek cahaya akan berubah saat tombol ditekan.

#### <span id="page-1-6"></span>5 Menginstal CHERRY Gaming-Software

Dengan CHERRY Gaming-Software, Anda dapat menyesuaikan efek cahaya, menentukan setiap laju DPI, mengubah laju sampel sensor, dan menerapkan makro pada tombol.

1 Hanya gunakan perangkat lunak terbaru. 2 Unduh perangkat lunak secara gratis dari: www.cherry-world.com atau

www.cherry-world.id.

3 Ikuti petunjuk pada layar.

## 6 Latar belakang mouse

Permukaan yang terang dan terstruktur sebagai latar belakang mouse meningkatkan efektivitas mouse dan menjamin deteksi gerakan yang optimal. Permukaan yang memantul tidak cocok untuk latar belakang mouse.

# 7 Membersihkan mouse

1 Matikan PC/notebook atau lepaskan steker USB mouse.

PETUNJUK: Kerusakan akibat cairan atau bahan pembersih yang agresif pada mouse

- Jangan gunakan bahan pelarut seperti bensin atau alkohol, dan pembersih abrasif atau spons gosok untuk membersihkan mouse. Hindari cairan masuk ke dalam mouse.
- 2 Bersihkan mouse dengan kain agak basah dan dengan sedikit bahan pembersih ringan (misalnya
- detergen pencuci piring). 3 Keringkan mouse dengan kain lembut yang bebas serat.

# 8 Membuang perangkat

- Jangan buang perangkat dengan simbol tertera ini bersama limbah rumah tangga.
- Buang perangkat sesuai dengan peraturan hukum di dealer Anda atau di tempat pengumpulan kota.

# 9 Data teknis

# 10 Kontak

Cherry Europe GmbH Cherrystraße 2 91275 Auerbach/OPf. Germany Internet: www.cherry-world.com atau www.cherry-world.id

# CONTACT

For Europe Cherry Europe GmbH Cherrystraße 2 91275 Auerbach/OPf. Germany Internet: www.cherry-world.com or www.cherry.de

**CHERRY<sup>S</sup>** 

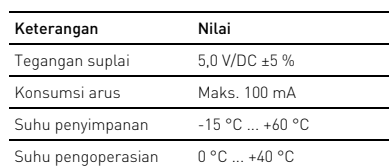

③

④

限用物質含有情況標示聲明書

金屬零件 (Metal parts) ○ ○<br>橡膠零件 (Rubber parts) ○ ○

# (Declaration of the Presence Condition of the Restricted Substances Marking)

備考 2. 〝○〞係指該項限用物質之百分比含量未超出百分比含量基準值。

of exceed the percentage

單元 (Unit)

汞 Hg (Mercury)

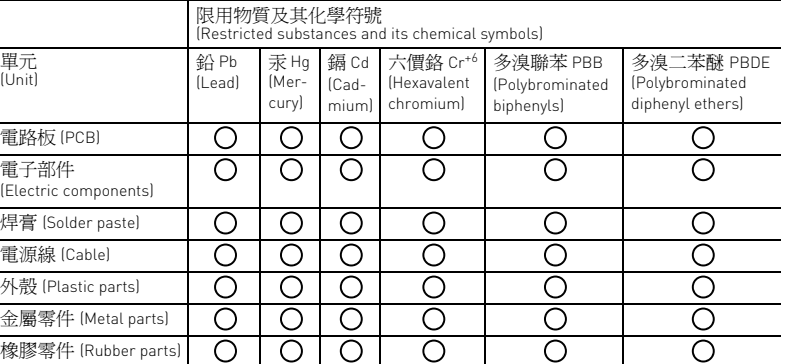

電子部件 (Electric components)

of reference value of presence.)<br>備考 3. 〝- ″係指該項限

关于有害物质的用户说明 ( 中华人民共和国电子工业标准 SJ/T11364-2014)

○: 表示该有害物质在该部件所有均质材料中的含量均在 GB/T 26572 标准规定的限量以下。 X: 表示该有害物质至少在该部件的某一均质材料中的含量超过 GB/T 26572 标准规定的限量。

注: 环保使用期限取决于产品正常工作的温度和湿度等条件

有毒有害物质或元素

部件名称 Pb

Cr+6 [ 六价铬 ]

Cd<br>[镉]

PBB [ 多溴联苯 ]

PBDE [ 多溴二苯醚 ]

**@** 

– <br>– 縮短休息間隔,必要時淮行伸展運動。

PCB/ 挠性电路 ○○○ ○ ○ ○ 电子元器件 ○○○ ○ ○ ○ डमञ्चल । ⊙ | ⊙ | ⊙ | ⊙ | ⊙ | ⊙ | ⊙ | ⊙ |<br>∰ह 缆线 ○○○ ○ ○ ○ 塑料部件 ○○○ ○ ○ ○ 金属部件 ○○○ ○ ○ ○ 橡胶部件 ○○○ ○ ○ ○